## **ZABATT** TONE LINK

## **Cummins PCC 1302 Modbus Enable**

- 1. Place the generator into the stop mode.
- 2. Push the up and down arrow simultaneously on the controller for 2 seconds to access the service menu.
- 3. Select "Setup Menus."
- 4. A password must be entered in order to gain access to the submenus to make adjustments.
- 5. Use the + and symbols to navigate through the numbers, and then use the right arrow selection symbol to make a selection.
- 6. Enter the password 574, then press the right arrow selection key to gain access to the submenus. Note: If password is entered correctly, there will be no need to re-enter password unless there is 5 minutes or more of inactivity. At that time you will have to re-enter the password.
- 7. Once the password is entered correctly select "Genset Service" then select "More Options".
- 8. Next, select "Modbus" then select "Adjust" to change "Modbus Enable" to "Yes".
- 9. Once modbus selection has been changed to "Yes" save this change.
- 10. Press the down arrow on the "Modbus Enable" submenu to gain access to the "Modbus Setup".
- 11. Press the right arrow selection symbol to select the "Parity"
- 12. Change the "Parity" to "None" then save changes.
- 13. Press the back button until you exit the setup menus section.
- 14. Changes are now complete.

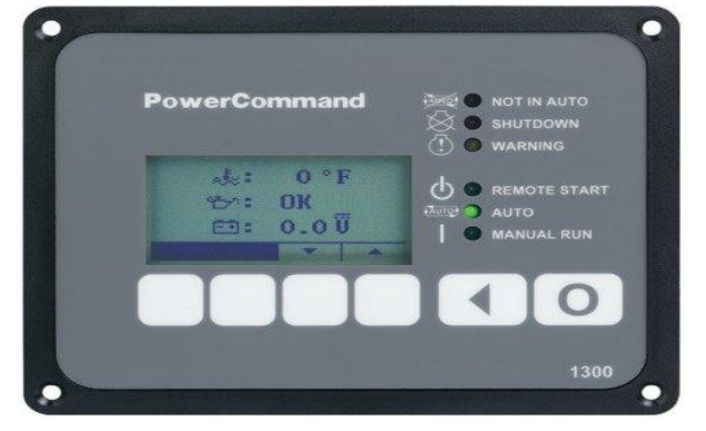

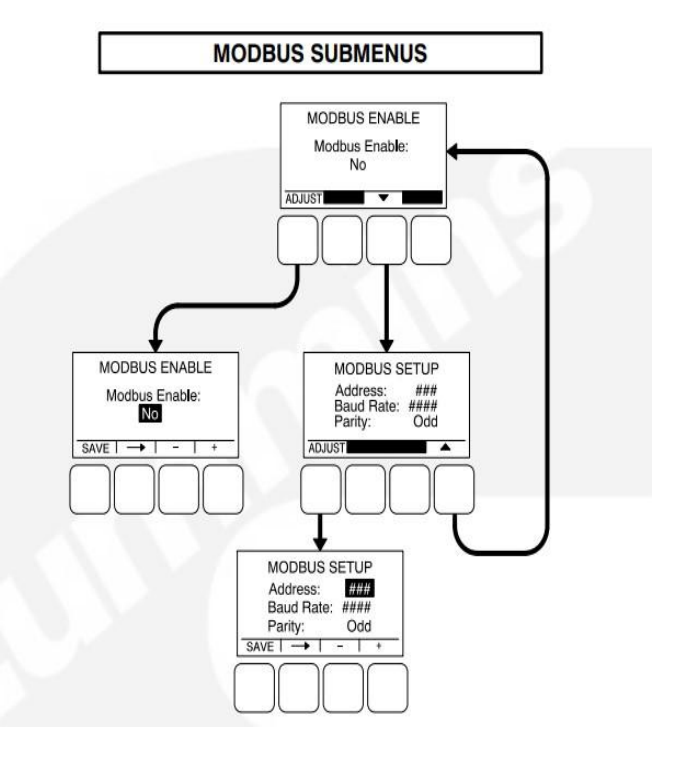

onelink.zabatt.com (888)366-7886